Документ подписан простой электронной подписью Информация о владельце: ФИО: Янкевич Констратиторное вобразовательное учреждение высшего образования должность: Ректор<br>Дата подписания: 14.10.2021 12:45:59 ИТУТ Пра воведения и предпринимательства» Уникальный программный ключ: 801e71f4ddefdb4a1a4ece9f63e48c9b8e02acdc

«УТВЕРЖДАЮ» Ректор ЧОУ ВО «ИПЛЬ «01» февраля

#### «ИНФОРМАЦИОННЫЕ **ТЕХНОЛОГИИ** B ПРОФЕССИОНАЛЬНОЙ ДЕЯТЕЛЬНОСТИ»

## Методические указания по выполнению лабораторных работ для студентов, обучающихся по специальностям

## 38.02.01 «ЭКОНОМИКА И БУХГАЛТЕРСКИЙ УЧЕТ (ПО ОТРАСЛЯМ)

Санкт-Петербург 2021

## Лабораторная работа № 1. ОРГАНИЗАЦИЯ РАСЧЕТОВ В ТАБЛИЧНОМ **ПРОЦЕССОРЕ EXCEL**

Цель занятия. Изучение технологии использования встроенных вычислительных функций Excel для финансового анализа.

# Задание 1. Создание таблицы финансовой сводки за неделю

Произвести расчеты, построить диаграмму изменения финансового результата, произвести фильтрацию данных.

Исходные данные представлены на рис. 1, результаты работы - на рис. 2, 3 и 4.

#### Порядок работы

Запустите редактор электронных таблиц Microsoft Excel и создайте новую 1. выполните Office установке **MS** стандартной (при КНИГУ электронную Пуск/Программы/Microsoft Excel).

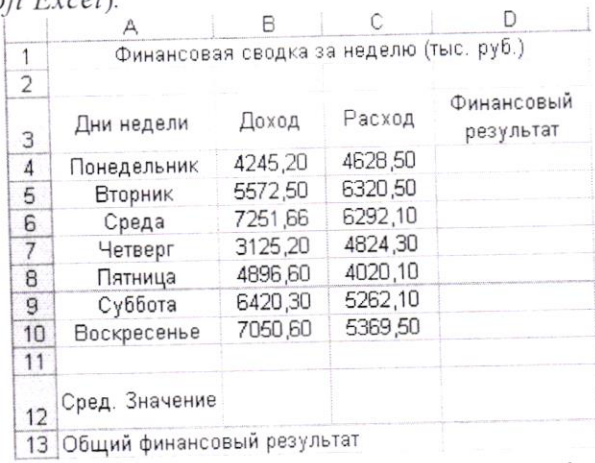

Рис. 1. Исходные данные для Задания 1

2. Введите заголовок таблицы «Финансовая сводка за неделю (тыс. р.)», начиная с ячейки А1.

3. Для оформления шапки таблицы выделите ячейки на третьей строке (массив А3:D3) и создайте стиль для оформления. Для этого выполните команду Формат/Стиль и в открывшемся окне Стиль (рис. 2) наберите имя стиля «Обычный» и нажмите кнопку Изменить.

| Стиль          |                                                         |            |
|----------------|---------------------------------------------------------|------------|
| Имя стиля:     | v<br>Обычный                                            | ОК         |
| Стиль включает |                                                         | Отмена     |
| № число        | Основной                                                |            |
| √ выравнивание | по горизонтали обычное, по вертикали<br>по нижнему краю | Изменить   |
| √ шрифт        | Arial Cyr 10                                            | Anhapirto  |
| √ рамка        | без рамок                                               | 5.299172   |
| V узоры        | без затенения                                           | Объединить |
| √ защита       | заблокировано                                           |            |

Рис. 2. Создание стиля оформления шапки таблицы

В открывшемся окне на вкладке Выравнивание задайте Переносить по словам и выберите горизонтальное и вертикальное выравнивание - по центру (рис. 3), на вкладке Число укажите формат - Текстовый. После этого нажмите кнопку Добавить.

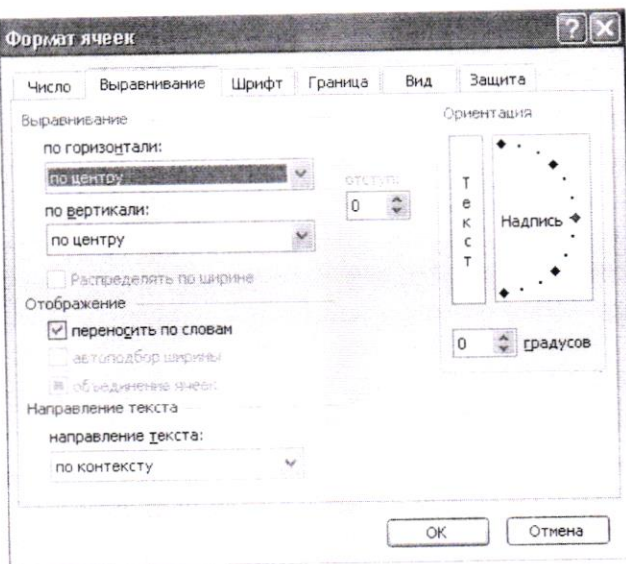

Рис. 3. Окно форматирования ячеек

4. На третьей строке введите названия колонок таблицы - «Дни недели», «Доход», «Расход», «Финансовый результат», далее заполните таблицу исходными данными согласно Заланию 1.

Краткая справка. Для ввода дней недели наберите «Понедельник» и произведите автокопирование до «Воскресенья» (левой кнопкой мыши за маркер автозаполнения в правом нижнем углу ячейки).

5. Произведите расчеты в графе «Финансовый результат» по следующей формуле:

Финансовый результат = Доход - Расход,

для этого в ячейке D4 наберите формулу

 $= B4 - C4.$ 

Краткая справка. Введите расчетную формулу только для расчета по строке «Понедельник», далее произведите автокопирование формулы (так как в графе «Расход» нет незаполненных данными ячеек, можно производить автокопирование двойным щелчком мыши по маркеру автозаполнения в правом нижнем углу ячейки).

6. Для ячеек с результатом расчетов задайте формат «Денежный» с выделением отрицательных чисел красным цветом (Формат/Ячейки /вкладка Число/формат -Денежный/Отрицательные числа - красные.) Число десятичных знаков задайте равное 2 (рис. 4). Обратите внимание, как изменился цвет отрицательных значений финансового результата с черного на красный.

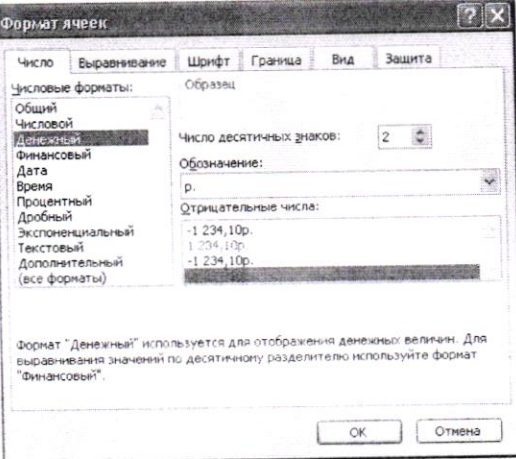

Рис. 4. Задание формата отрицательных чисел красным цветом

Рассчитайте средние значения Дохода и Расхода, пользуясь мастером функций 7. (кнопка fx). Функция «Среднее значение» (СРЗНАЧ) находится в разделе «Статистические»

(рис. 5). Для расчета функции СРЗНАЧ дохода установите курсор в соответствующей ячейке для расчета среднего значения  $(B12)$ . запустите мастер функций (Вставка/Функция/категория - Статистические/СРЗНАЧ). В качестве первого числа выделите группу ячеек с данными для расчета среднего значения - В4:В10. Аналогично рассчитайте среднее значение расхода. Те же значения можно получить, пользуясь кнопкой Σ • Автосуммирования, выбрав вкладку Среднее и выделив группу ячеек для которых

вычисляется среднее значение.

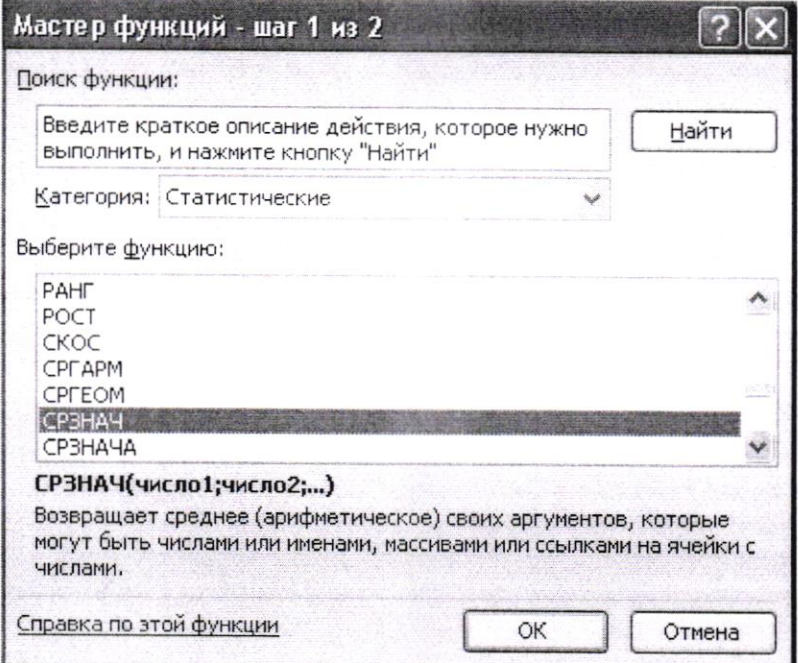

Рис. 5. Выбор функции расчета среднего значения

8. В ячейке D13 выполните расчет общего финансового результата (сумма по столбцу «Финансовый результат»). Для вычисления суммы воспользуйтесь кнопкой Автосуммирования  $\boxed{\Sigma}$  на панели инструментов (как при вычислении среднего значения) или функцией СУММ (Вставка/ Функция/категория - Математические/СУММ), как показано на рис. 6.

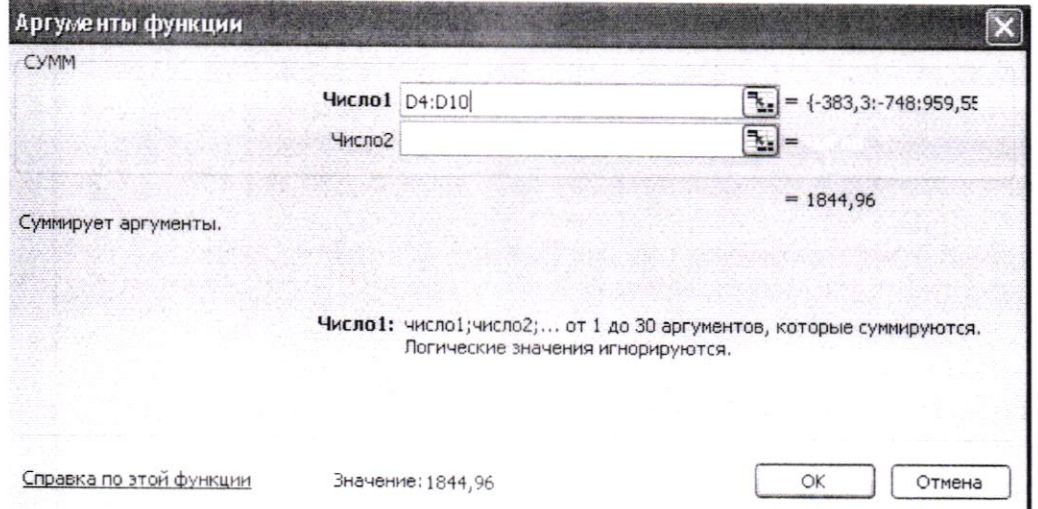

Рис. 6. Задание интервала ячеек при использовании функции СУММ

9. Проведите форматирование заголовка таблицы. Для этого выделите интервал ячеек от A1 до D1, объедините их кнопкой панели инструментов Объединить и поместить в центре или командой меню Формат/Ячейки/вкладка Выравнивание/отображение - Объединение ячеек. Задайте начертание шрифта - полужирное; цвет - по вашему усмотрению.

|                | д                                       | R       |        |                         |
|----------------|-----------------------------------------|---------|--------|-------------------------|
| $\mathbf{1}$   | Финансовая сводка за неделю (тыс. руб.) |         |        |                         |
| $\overline{2}$ |                                         |         |        |                         |
| 3              | Дни недели                              | Доход   | Расход | Финансовый<br>результат |
| $\overline{4}$ | Понедельник                             | 4245,20 | 4628,5 | $-383,30$               |
| 5              | Вторник                                 | 5572,50 | 6320,5 | $-748,00$               |
| 6              | Среда                                   | 7251,66 | 6292,1 | 959,56                  |
| 7              | Четверг                                 | 3125,20 | 4824,3 | $-1699,10$              |
| 8              | Пятница                                 | 4896,60 | 4020,1 | 876,50                  |
| 9              | Суббота                                 | 6420,30 | 5262,1 | 1 158,20                |
| 10             | Воскресенье                             | 7050,60 | 5369,5 | 1681,10                 |
| 11             |                                         |         |        |                         |
| 12             | Сред. значение                          | 5508,87 | 5245,3 |                         |
| 13             | Общий финансовый результат              |         |        | 1 844,96                |

Конечный вид таблицы приведен на рис. 7.

Рис. 7. Таблица расчета финансового результата

10. Постройте диаграмму (линейчатого типа) изменения финансовых результатов по дням недели с использованием мастера диаграмм.

Для этого выделите интервал ячеек с данными финансового результата и выберите команду Вставка/Диаграмма. На первом шаге работы с мастером диаграмм выберите тип диаграммы - линейчатая; на втором шаге на вкладке Ряд в окошке Подписи оси Х укажите интервал ячеек с днями недели - А4:А10. Далее введите название диаграммы и подписи осей; дальнейшие шаги построения диаграммы осуществляются автоматически по подсказкам мастера. Конечный вид диаграммы приведен на рис. 8.

11. Произведите фильтрацию значений дохода, превышающих 5400 р.

Краткая справка. В режиме фильтра в таблице видны только те данные, которые удовлетворяют некоторому критерию, при этом остальные строки скрыты. В этом режиме все операции форматирования, копирования, автозаполнения, автосуммирования и т.д. применяются только к видимым ячейкам листа.

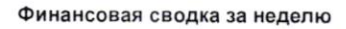

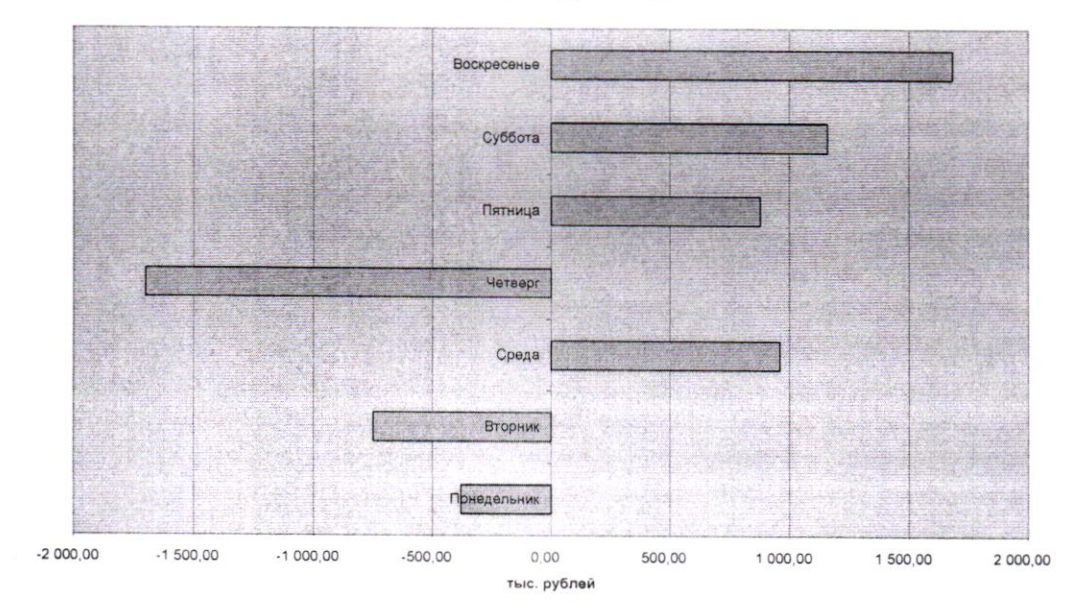

Рис.8. Конечный вид диаграммы Задания 1

Для установления режима фильтра выделите одну из ячеек таблицы и воспользуйтесь командой Данные/Фильтр/Автофильтр. В заголовках полей появятся кнопки со стрелкой, направленной вниз. Щелкните по стрелке в заголовке поля, на которое будет наложено условие (в столбце «Доход»), и вы увидите список всех неповторяющихся значений этого поля. Выберите команду для фильтрации - Условие (рис. 9).

| Сортировка по возрастанию |
|---------------------------|
| Сортировка по убыванию    |
| (Bce)                     |
| (Первые 10)               |
| исповие                   |
| 3125,20                   |
| 4245,20                   |
| 4896,60                   |
| 5572,50                   |
| 6420,30                   |
| 7050,60                   |
| 7251,66                   |
| (Пустые)                  |
| (Непустые)                |

Рис. 9. Выбор условия фильтрации

В открывшемся окне Пользовательский автофильтр задайте условие «Больше 5000» (рис. 10).

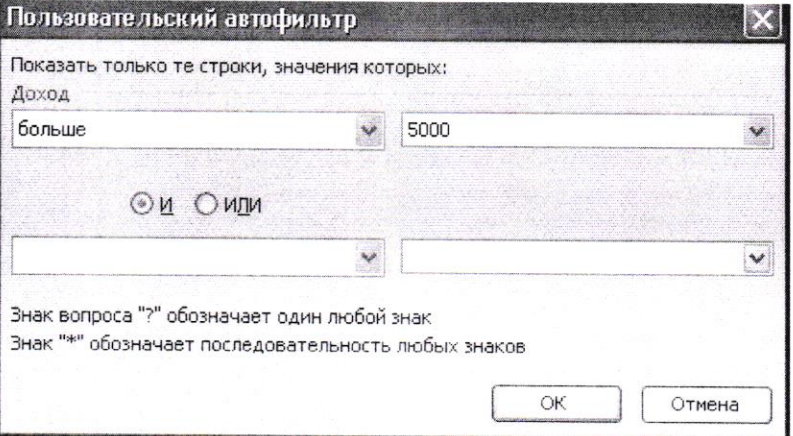

Рис. 10. Окно пользовательского автофильтра

Произойдет отбор данных по заданному условию. Проследите, как изменились вид таблицы (рис. 11) и построенная диаграмма.

|                |                                         |         | С       | D                         |
|----------------|-----------------------------------------|---------|---------|---------------------------|
|                | Финансовая сводка за неделю (тыс. руб.) |         |         |                           |
| $\overline{2}$ |                                         |         |         |                           |
| 3              | Дни недели—                             | Доход-  | Расход- | Финансовый<br>результат ▼ |
| 5              | Вторник                                 | 5572,50 | 6320,5  | $-748,00$                 |
| 6              | Среда                                   | 7251,66 | 6292,1  | 959,56                    |
| 9              | Суббота                                 | 6420,30 | 5262,1  | 1 158,20                  |
| 10             | Воскресенье                             | 7050,60 | 5369,5  | 1681,10                   |
| 11             |                                         |         |         |                           |
| 12             | Сред. значение                          | 5508,87 | 5245,3  |                           |
|                | 13 Общий финансовый результат           |         |         | 1844,96                   |

Рис. 11. Вид таблицы после фильтрации данных

12. Сохраните созданную электронную книгу в своей папке.

### Задание 2. Оформление ведомости учета брака

Произвести необходимые расчеты, выделить минимальную, максимальную и среднюю суммы брака, а также средний процент брака; произвести фильтрацию данных по условию процента брака < 8 %, построить график отфильтрованных значений изменения суммы брака по месяцам (рис. 12).

| Месяц    | $\Phi$ . $M$ . $O$ . | Табельный<br>номер                                                      | Процент<br>брака | Сумма<br>зарплаты | Сумма<br>брака |
|----------|----------------------|-------------------------------------------------------------------------|------------------|-------------------|----------------|
| Январь   | Иванов               | 245                                                                     | 10%              | 3265              |                |
| Февраль  | Петров               | 289                                                                     | 8%               | 4568              |                |
| Март     | Сидоров              | 356                                                                     | 5%               | 4500              |                |
| Апрель   | Фомин                | 657                                                                     | 11%              | 6804              |                |
| Май      | Васин                | 568                                                                     | 9%               | 6759              |                |
| Июнь     | Титов                | 707                                                                     | 12%              | 4673              |                |
| Июль     | Пирогов              | 423                                                                     | 21%              | 5677              |                |
| Август   | Борисов              | 543                                                                     | 46%              | 6836              |                |
| Сентябрь | Орлов                | 312                                                                     | 6%               | 3534              |                |
| Октябрь  | Акопов               | 604                                                                     | 3%               | 5789              |                |
| Ноябрь   | Малышев              | 478                                                                     | 2%               | 4673              |                |
| Декабрь  | Уткин                | 408                                                                     | 1%               | 6785              |                |
|          |                      | Максимальная сумма брака                                                |                  |                   |                |
|          |                      | Минимальная сумма брака<br>Средняя сумма брака<br>Средний процент брака |                  |                   |                |

Рис. 12. Исходные данные для задания 2

Формула для расчета:

Сумма брака = Процент брака х Сумма зарплаты.

Краткая справка. В колонке «Процент брака» установите процентный формат чисел (Формат/Ячейки/вкладка Число/формат - Процентный). Проведите сортировку по фамилиям в алфавитном порядке (или табельным номерам) по возрастанию. С этой целью выделите фрагмент таблицы с заголовка до последней строки списка фамилий (без итогов). Затем выберете меню Данные/ Сортировка, сортировать по Ф.И.О. (или Табельный номер).

### 3. Отчет по работе

Отчет по работе должен содержать:

1. Титульный лист (приложение)

2. Распечатка результата выполнения заданий.

### Лабораторная работа № 2. СОЗДАНИЕ МУЛЬТИМЕДИЙНЫХ ПРЕЗЕНТАЦИЙ

#### 1. Общие положения

Презентация (от англ. Presentation - представление) - это передача, представление аудитории новых для нее идей, планов, разработок. Компьютерная презентация - это файл, в который такие материалы собраны. Подобно тому, как текстовый документ состоит из страниц, файл презентации состоит из последовательности кадров, или слайдов. Эти слайды можно выводить на экран компьютера, печатать на бумаге или прозрачной пленке.

Приложение MS PowerPoint предназначено для создания и редактирования произвольных мультимедиа презентаций. Мультимедиа технология позволяет одновременно использовать различные способы представления информации: числа, текст, графику, анимацию, видео и звук. Файлы презентаций включают демонстрационные слайды, структуру, заметки докладчика и раздаточные материалы (или выдачи) для слушателей.

### Ознакомление с рабочей областью PowerPoint

При запуске программа PowerPoint открывается в режиме, называемом обычным режимом, который позволяет создавать слайды и работать с ними (рис. 13).

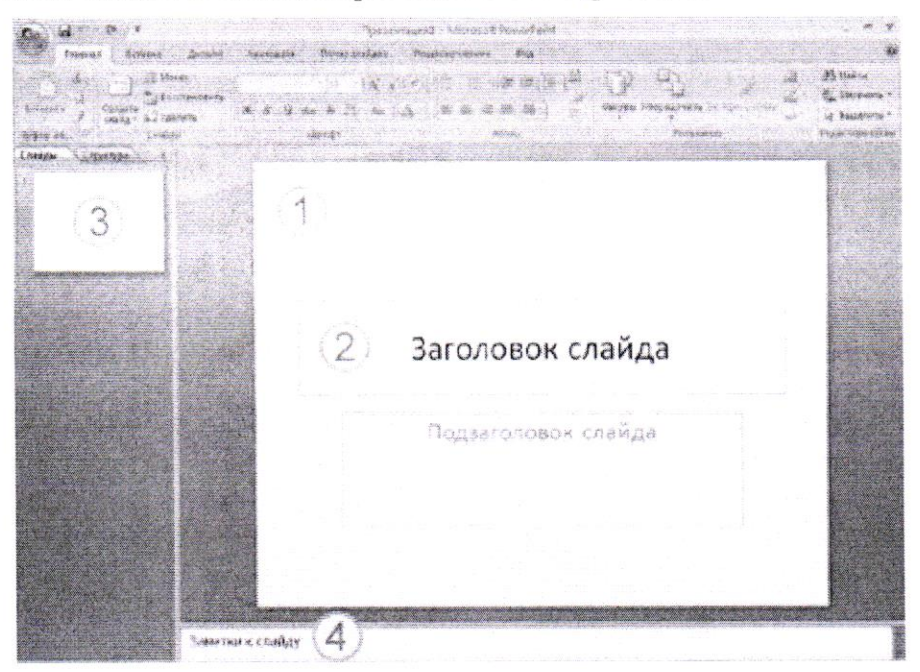

Рис. 13. Режим создания слайдов

- 1. В области Слайд можно работать непосредственно с отдельными слайдами.
- 2. Пунктирные линии показывают местозаполнители, в которые можно ввести текст или вставить изображения, диаграммы и другие объекты.
- 3. Вкладка Слайды содержит эскизы всех полноразмерных слайдов, отображаемых в области Слайд. После добавления других слайдов для появления нужного слайда в области Слайд можно щелкнуть соответствующий эскиз на вкладке Слайды. Можно также перетаскивать эскизы, чтобы изменить порядок слайдов в презентации. Кроме того, вкладка Слайды позволяет добавлять и удалять слайды.
- 4. Область Заметки позволяет ввести заметки о текущем слайде. Можно раздать заметки аудитории или обращаться к ним во время показа презентации в режиме докладчика.

После открытия шаблона новой презентации отображается только небольшая часть области Заметки, которую можно увеличить.

### Добавление, изменение порядка и удаление слайдов

Слайл, который автоматически появляется в презентации, содержит два место заполнителя, один из которых отформатирован для заголовка, а второй - для подзаголовка. Порядок прототипов на слайде называется макетом. В Office PowerPoint 2007 также предусмотрены другие типы местозаполнителей, например местозаполнители для изображений и рисунков SmartArt.

Чтобы одновременно с добавлением слайда в презентацию выбрать макет нового слайда, можно выполнить следующие действия:

- 1. Ha вкладке Слайды щелкните непосредственно под единственным содержащимся на этой вкладке слайдом.
- 2. В группе Слайды вкладки Главная щелкните стрелку рядом с кнопкой Создать слайд.

Появится коллекция, в которой отображаются эскизы различных доступных макетов слайдов (рис. 14).

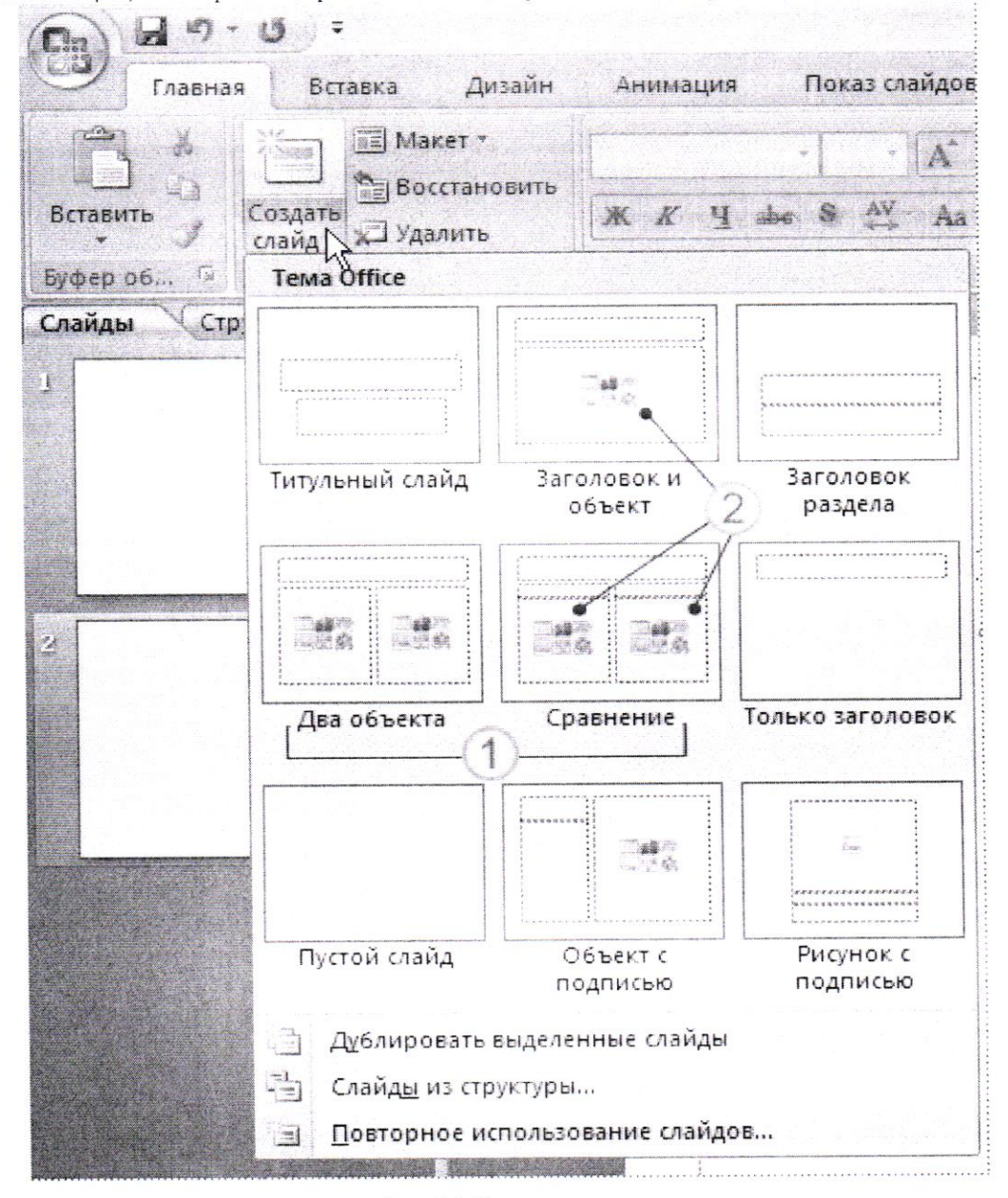

#### Рис. 14. Темы макетов

- 1. Имя определяет содержимое, для которого спроектирован каждый из макетов.
- Местозаполнители с цветными значками могут содержать текст, но в них также можно 2. щелкнуть эти значки, чтобы автоматически вставить объекты, включая рисунки SmartArt и клип.

Новый слайд появляется и на вкладке Слайды, где он выделяется как текущий, и в области Слайд.

Чтобы подсчитать нужное число слайдов, нужно создать план презентации, а затем разделить материал на отдельные слайды. Вероятно, понадобятся по крайней мере следующие слайды:

- Основной титульный слайд  $\bullet$
- Вводный слайд, содержащий основные темы или области презентации
- Один слайд для каждой темы или области, перечисленной на вводном слайде  $\bullet$
- Итоговый слайд, повторяющий список основных тем или областей презентации

Если используется эта базовая структура, то при наличии трех основных представляемых тем или областей, можно планировать, что презентация будет содержать не менее шести слайдов: титульный слайд, вводный слайд, по одному слайду для каждой из трех основных тем или областей и итоговый слайд (рис. 15).

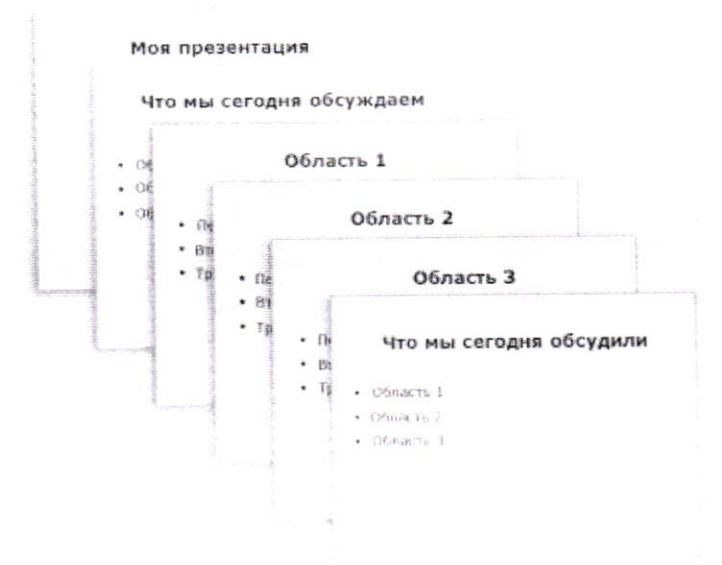

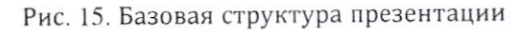

Чтобы изменить макет существующего слайда, выполняются следующие действия:

- 1. На вкладке Слайды щелкните слайд, к которому нужно применить новый макет.
- 2. В группе Слайды вкладки Главная щелкните элемент Макет, а затем выберите нужный новый макет.

Если нужно создать два слайда, аналогичных по содержанию и макету, можно сэкономить усилия, создавая один слайд с форматированием и содержанием, общими для обоих слайдов, а затем создать копию этого слайда и добавить на каждый из этих слайдов окончательные индивидуальные детали.

- 1. На вкладке Слайды щелкните копируемый слайд правой кнопкой мыши, а затем выберите команду Копировать в контекстном меню.
- 2. Находясь на вкладке Слайды, щелкните правой кнопкой мыши место, в котором нужно добавить новую копию слайда, и выберите в контекстном меню команду Вставить.
	- Можно также вставить копию слайда из одной презентации в другую презентацию.

Чтобы изменить порядка слайдов на вкладке Слайды нужно выбрать слайд, необходимый для перемещения, а затем перетащить его в новое место.

Чтобы выделить несколько слайдов, нужно щелкнуть слайд, который нужно переместить, а затем нажать и удерживать клавишу CTRL, одновременно щелкая по очереди остальные слайды, которые нужно переместить.

Для удаления слайда на вкладке Слайды нужно щелкнуть правой кнопкой мыши слайд, который необходимо удалить, а затем выбрать в контекстном меню команду Удалить слайд.

#### Добавление и форматирование текста

Самым общим содержанием слайдов в презентации PowerPoint является текст - в заголовках, названиях и маркированных списках.

Чтобы добавить текст на любой слайд, нужно щелкнуть местозаполнитель, в который нужно добавить текст, а затем ввести или вставить нужный текст.

Существует множество способов изменить внешний вид текста на слайде, от основных кнопок вкладки Главная, предназначенных для форматирования характеристик шрифта, стиля, размера, цвета и абзаца, до дополнительных параметров, таких как анимация или преобразование в рисунки SmartArt.

#### Добавление заметок докладчика

Слишком большое количество текста делает слайд запутанным и непонятным для аудитории. Решением этой проблемы являются заметки докладчика, которые можно ввести в области Заметки для каждого слайда. Заметки докладчика помогают в процессе презентации избавить экран от избыточного содержания, одновременно позволяя отслеживать все данные, нужные во время презентации.

Заметки докладчика можно напечатать и заглядывать в них во время презентации. Либо, если презентация Office PowerPoint 2007 запускается с одного монитора (например, на трибуне), а аудитория видит ее на другом мониторе, то для вывода заметок во время презентации только на монитор докладчика можно использовать режим докладчика.

### Придание презентации нужного внешнего вида

Office PowerPoint 2007 предоставляет множество тем, упрощая изменение общего вида презентации. Тема представляет собой набор элементов оформления, придающий особый, единообразный внешний вид всем документам Office, используя конкретные сочетания цветов, шрифтов и эффектов.

автоматически применяет к презентациям, созданным с помощью шаблона новой презентации, тему Office, но внешний вид презентации можно легко изменить в любой момент, применив другую тему (рис. 16).

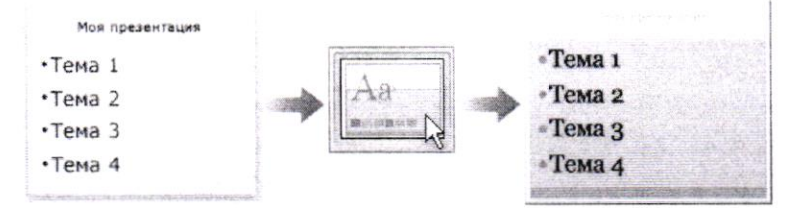

Рис 16. Пример выбора темы

В группе Темы вкладки Оформление слайда нужно щелкнуть нужную тему документа.

Чтобы увидеть эскизы дополнительных тем, нужно щелкнуть стрелки рядом со строкой эскизов (рис. 17).

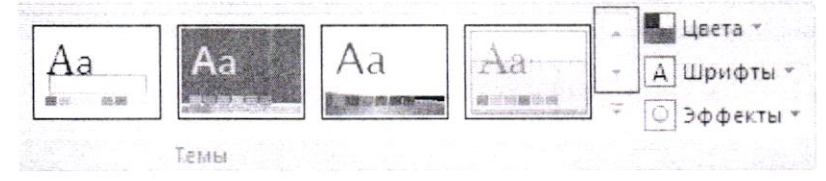

Рис 17. Темы оформления слайда

Office PowerPoint 2007 позволяет добавлять множество видов аудио и видеоданных, включая таблицы, рисунки SmartArt, клип, фигуры, диаграммы, музыку, фильмы, звуки и анимации. Можно также добавить гиперссылки, чтобы повысить гибкость перемещения по презентации и вне ее, а также привлекающие глаз переходы между слайдами.

#### Добавление клипа

Указывается прототип, в который необходимо добавить клип. Если прототип не выделен или если выделен прототип, в который нельзя вставить изображение, клип вставляется в центр слайда.

На вкладке Вставка в группе Иллюстрации нажмается кнопка Клип. В области задач Клип выбирается нужный клип. Клип можно переместить, изменить размер, повернуть, добавить текст и выполнить иные изменения (рис. 18).

# Преобразование текста слайда в рисунок SmartArt

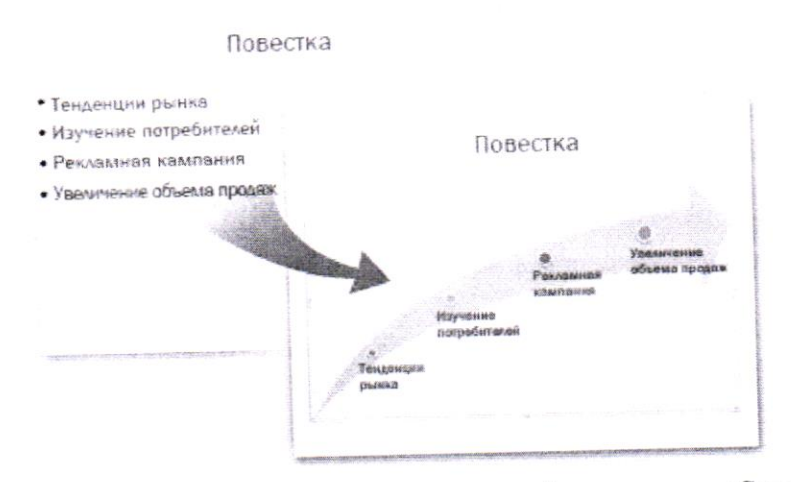

Рис. 18. Пример преобразования текста слайда в рисунок SmartArt

Рисунок SmartArt - это визуальное представление сведений, которое можно полностью настроить. Преобразование текста в рисунок SmartArt - это быстрый способ преобразовать существующие слайды в профессионально оформленные иллюстрации. Например, можно одним щелчком превратить слайд повестки дня в рисунок SmartArt.

Чтобы преобразовать существующий текст в рисунок SmartArt, выполняются следующие лействия:

- который нужно текст, содержащий местозаполнитель, 1. Щелкните преобразовать.
- 2. В группе Абзац вкладки Главная нажмите кнопку Преобразовать в рисунок SmartArt.
- 3. Чтобы увидеть, как будет выглядеть рисунок SmartArt с нужным текстом, наведите в коллекции указатель на эскиз этого рисунка SmartArt. Коллекция содержит макеты рисунков SmartArt, которые лучше всего подходят для маркированных списков. Для просмотра полного набора макетов нажмите кнопку Дополнительные рисунки SmartArt.

Найдя нужный рисунок SmartArt, щелкните его, чтобы применить к своему тексту.

Теперь рисунок SmartArt можно переместить, изменить его размер, повернуть, добавить к нему текст, применить к нему другой экспресс-стиль и выполнить иные изменения.

Хотя рисунок SmartArt легче всего создать для существующего текста, можно пойти другим путем и сначала вставить нужный рисунок SmartArt, а затем добавить к нему текст:

1. Щелкните местозаполнитель, в который нужно добавить рисунок SmartArt.

Если местозаполнитель не выделен или если выделен местозаполнитель, в который нельзя вставить изображение, рисунок SmartArt вставляется в центр слайда.

- 2. На вкладке Вставка в группе Иллюстрации нажмите кнопку SmartArt.
- 3. В крайней левой области диалогового окна Выбор рисунка SmartArt щелкните нужный тип рисунка SmartArt.
- 4. В центральной области найдите и щелкните нужный макет, а затем нажмите кнопку ОК.

### Добавление смены слайдов

Смены слайдов представляют собой анимационные эффекты, возникающие при переходе от одного слайда к следующему. Office PowerPoint 2007 предоставляет множество типов смены слайдов, включая стандартные эффекты затухания, растворения, обрезания и стирания, а также более необычные переходы, например колеса и шахматные доски.

В группе Переход к этому слайду вкладки Анимации выберите нужный вариант перехода (рис. 19).

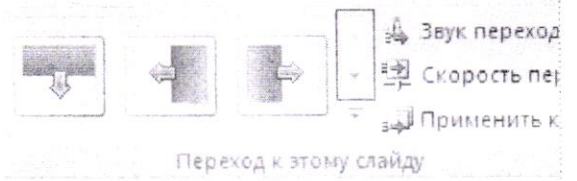

Рис. 19. Вкладка перехода слайдов

### Просмотр презентации в виде показа слайдов

Для просмотра презентации на экране компьютера в том виде, в каком она будет представлена аудитории, выполните следующие действия:

В группе Начать показ слайдов вкладки Показ слайдов выполните одно из слелующих лействий:

- Для запуска презентации с первого слайда выбирается С начала.

- Чтобы начать показ со слайда, в настоящий момент находящегося в области Слайд, выберите С текущего слайда.

Чтобы вернуться в обычный режим, в любой момент можно нажать клавишу ESC.

Важно предусмотреть достаточно времени, чтобы любой докладчик, использующий презентацию мог наверняка уложиться в график (включая при необходимости время в конце презентации для вопросов аудитории) и правильно распределить время. Рекомендуется настраивать график презентации в помещении, где она будет демонстрироваться, используя оборудование, на котором она будет демонстрироваться, и показывая ее по крайней мере одному или двум слушателям. Это позволит докладчику познакомиться с местом для показа презентации и потренироваться перед живой аудиторией - обратная связь с аудиторией может быть полезна, чтобы определить элементы, которые нужно исправить перед реальным показом.

Печать материалов для выдачи и заметок докладчика Презентацию можно напечатать либо как заметки докладчика либо материалы для выдачи.

Заметки докладчика содержат один слайд в верхней части каждой распечатанной страницы, а также содержание области Заметки в нижней части страницы. Они могут использоваться докладчиком во время презентации в качестве сценария или структуры. Они также могут быть розданы аудитории, чтобы каждый слушатель получил все сведения, содержащиеся в презентации.

Материалы для выдачи содержат один, два, три, четыре, шесть или девять слайдов на распечатанной странице и предназначены для случаев, когда нежелательно показывать аудитории содержание области Заметки. (Материалы для выдачи с тремя слайдами на страницу содержат расчерченную в линейку область, где слушатели могут записывать заметки.)

#### Присвоение имени и сохранение презентации

Как и при работе с любой другой программой, рекомендуется сразу же присвоить имя презентации, а затем во время работы часто выполнять ее сохранение.

Можно выбрать различные форматы сохраняемых файлов:

-Для презентации, которая может быть открыта только в Office PowerPoint 2007, выбирается тип файла Презентация PowerPoint (расширение файла обычной презентации ppt)

-Для презентации, которая может быть открыта либо в Office PowerPoint 2007, либо в более ранних версиях PowerPoint, выбирается значение Презентация PowerPoint 97-2003. Если выбран этот вариант, новые функции Office PowerPoint 2007 становятся недоступными.

- Для презентации, которая будет запускаться сразу в режиме показа слайдов, тип файла при сохранении - Демонстрация PowerPoint (расширение pps). Для демонстрации презентации, сохраненной в таком формате, MS PowerPoint не требуется.

-Презентация, сохраненная в виде шаблона, имеет расширение pot, тип файла при сохранении - Шаблон презентации.

### 2. Содержание работы

2.1 Ознакомиться с областями экрана. Поочередно вывести или убрать с экрана области

Структура и Слайды, перейти в Режим сортировщика слайдов и Показ слайдов.

2.3 Создать презентацию учебного плана 2-го курса (изучаемых дисциплин) или на тему, указанную преподавателем.

2.3.1 Для создания первого слайда использовать разметку слайда Титульный лист. Текст заголовка расположить в две строки по центру. Установить шрифт полужирный 32 пт, цвет синий.

2.3.2 Вставить новый слайд, установив разметку Заголовок, текст и объект.

2.3.3 В режиме сортировщика скопировать второй слайд 8 раз.

2.3.4 Ввести текст на слайды в готовые рамки или с помощью элемента Надпись, при необходимости удалить неиспользуемые рамки.

2.3.5 Просмотреть созданную презентацию в трех режимах (обычном, сортировщика, показа слайдов).

2.3.6 Оформить презентацию. Слайды должны иметь разработанный дизайн (фон или шаблон оформления, параметры шрифта), графические объекты - WordArt, автофигуры, стрелки, овалы, картинки.

2.3.7 Для объектов и текста выбрать эффекты, появление анимированного объекта - По щелчку, С предыдущим, После предыдущего, установить включение анимации автоматически через 1-2 секунды.

2.3.8 Установить способ показа слайдов управляемый докладчиком, смену слайдов вручную. Способы переходов слайдов должны выполняться по-разному, смена слайдов - по щелчку.

Выполнить демонстрацию презентации, при необходимости отредактировать слайды и изменить настройки.

2.3.9 Сохранить презентацию в двух форматах:

- выбрать при сохранении тип файла Презентация;
- выбрать при сохранении тип файла Демонстрация PowerPoint.

Закрыть MS PowerPoint. Открыть папку с сохраненными презентациями, запустить файлы с презентациями, сохраненными в разных форматах и проанализировать результат.

### 3. Требования к отчету

Отчёт о проделанной работе должен содержать:

- титульный лист (приложение);
- название, цель и задачи работы;
- последовательность выполнения;
- ответы на контрольные вопросы.

### 4. Контрольные вопросы

- 1. Для чего предназначено приложение MS PowerPoint? Как его запустить?
- 2. Что такое презентация? Что такое слайд?
- 3. Как добавить в презентацию новый слайд? Как удалить ненужный слайд?
- 4. Что такое шаблон? Какие существуют виды шаблонов в MS PowerPoint?
- 5. Какое расширение имеет файл презентации, шаблон презентации?
- 6. Объяснить назначение областей Структура и Слайды.
- 7. Что такое цветовая схема?
- 8. Назвать основные возможности режима сортировщика слайдов.
- 9. Как выполнить показ презентации? Назвать способы показа презентации.
- 10. Какие существуют способы изменения последовательной демонстрации слайдов?
- 11. Что такое анимация?
- 12. Что такое переход слайдов? Назвать примеры видов переходов слайдов.
- 13. Как можно предварительно просмотреть анимацию на одном слайде? На трех слайдах?
- 14. Каким образом можно демонстрировать презентацию на компьютере, на котором не установлена программа PowerPoint?

Приложение. Форма титульного листа

# «Институт правоведения и предпринимательства»

Кафедра гуманитарных и естественно-научных дисциплин

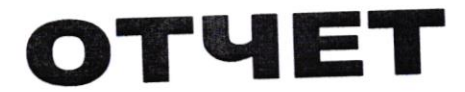

# ПО ЛАБОРАТОРНЫМ РАБОТАМ № 1 и № 2

по дисциплине «Информационные технологии в профессиональной деятельности»

Тема работы № 1: ОРГАНИЗАЦИЯ РАСЧЕТОВ В ТАБЛИЧНОМ ПРОЦЕССОРЕ **EXCEL** 

Тема работы № 2: СОЗДАНИЕ МУЛЬТИМЕДИЙНЫХ ПРЕЗЕНТАЦИЙ

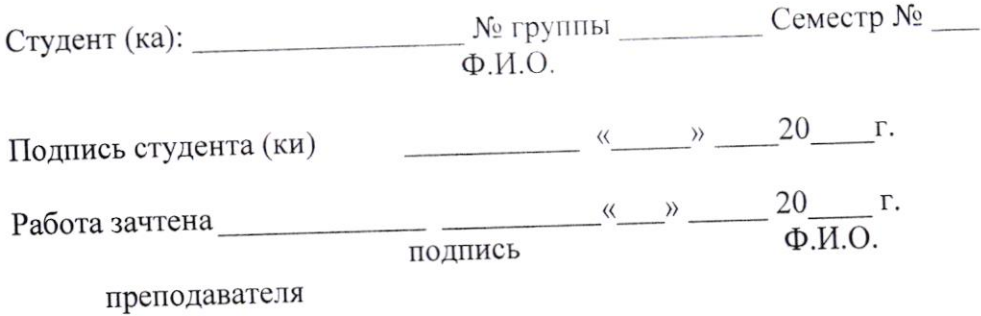

САНКТ-ПЕТЕРБУРГ  $20$ 

### Лабораторная работа № 3. СОЗДАНИЕ ПРЕДПРИЯТИЯ И ФОРМИРОВАНИЕ **ОСНОВНЫХ СПРАВОЧНИКОВ**

Цель: получить навыки ввода общих сведений о предприятии, его учетной политике и объектах аналитического учета системе 1С:Бухгалтерия 8.3.

### 1. Общие положения

1С: Предприятие 8 - универсальная система для автоматизации управления предприятием. В лабораторной работе будет рассмотрена конфигурация « Бухгалтерия предприятия ». ПП «1С: Бухгалтерия предприятия» можно использовать для:

- учета операций по банку и кассе;

- учета основных средств и нематериальных активов;

- учета материалов и МБП;

- учета товаров, услуг и производства продукции;

- учета валютных операций;

- учета взаиморасчетов с организациями, дебиторами, кредиторами, подотчетными лицами;

- учета расчетов по заработной плате;

- учета расчетов с бюджетом;

- учета других объектов.

Основными понятиям ПП «1С: Бухгалтерия 8», которыми оперирует пользователь в процессе работы с программой, являются: константы, справочники, перечисления, документы, журналы, отчеты и обработки. В данной лабораторной работе будут использованы справочники и константы.

Справочники служат для хранения условно - постоянной информации, поддержки внутрифирменных или общих классификаторов, также справочники обычно используются для организации аналитического учета. Краткая характеристика основных справочников и их назначение представлены в приложении 1.

Система 1С: Бухгалтерия позволяет организовать многоуровневые справочники до 10 уровней вложенности, что дает возможность вести многоуровневый аналитический учет.

Программа имеет механизм поддержки подчиненных справочников, что позволяет связать между собой элементы разных справочников. У подчиненного справочника каждый элемент связан с конкретным элементом справочника - владельца.

Константы используются для работы с постоянной и условно - постоянной информацией, но могут представлять собой и периодически изменяемые данные. В основном это общая информация об организации, по которой ведется учет: валюта, запасы, план счетов и т.д.

### 2. Порядок выполнения работы

На первом этапе работы с программным продуктом «1С: Бухгалтерия предприятия 3.0» необходимо установить константы и сформировать основные справочники предприятия (информация о хозяйствующем субъекте, а также информация о контрагентах, учредителях, трудовом коллективе, о перечне активов и обязательств, которые принадлежат данному предприятию (их характеристиках)). Данная информация имеет универсальный характер, устанавливается на начальном этапе, а затем используется по умолчанию при формировании документов - первичных и итоговых.

2.1. Установите рабочую дату на 31.12.2012 г. (путь:

Администрирование-Настройки - Персональные настройки-Рабочая дата).

2.2. Настройка параметров учета. Заполнениие данных об организации

Путь: Справочники и настройки учета - Настройка параметров учета.

Заполним данную обработку следующим образом:

- Закладка «Налог на прибыль» Укажем ставки налога на прибыль в ФБ 2%, в субъекта и дату 01.01.2012 год;
- Закладка «НДС» Указать дату 01.01.2012 год;
- Порядок нумерации выданных счетов-фактур единая нумерация;
- Закладка «Патенты и единый налог на вмененный доход» оставим заполненной по умолчанию;
- Закладка «Банк и касса» Установить флаг По статьям движения денежных средств;
- Закладка «Расчеты с контрагентами» оставим заполненной по умолчанию;
- Закладка «Запасы»
- Учет запасов ведется:
- По номенклатуре;
- По партиям;
- По складам по количеству и сумме;
- Разрешается списание запасов при отсутствии остатков по данным учета;
- Ведется учет возвратной тары снять флажок.
	- Закладка «Розничная торговля»
	- Ведется розничная торговля;
	- По складам
	- Закладка «Комиссионная торговля»
	- оставим заполненной по умолчанию;
	- Закладка «Производство»
	- Ведется производственная деятельность;  $\bullet$
	- Тип плановых цен основная плановая цена.
	- Закладка «Сотрудники и зарплата»
	- Учет расчетов поз/п и кадровый учет ведутся:
- В этой программе;
	- Учет расчетов с персоналом ведется:
- По каждому работнику
	- Ведется кадровый учет
- Полный

Основные сведения об организации.

# Путь: Справочники и настройки учета - Организации - команда «Создать» Закладка «Основные данные»

- Наименование ООО Альфа;
- Наименование полное Общество с ограниченной ответственностью "Альфа";
- Наименование сокращенное ООО "Альфа";
- ИНН/КПП 7723858185/772301001;
- OFPH  $-1127747273235$ ;
- Наименование ИФНС ИФНС Центрального района по г. Санкт-Петербург;
- Банковский счет 40702810900001110002, БИК-044525225,  $Kopp.$  счет -30101810400000000225, Наименование - ОАО "Крайинвестбанк"
- Юридический и фактический адрес 199000, г. Санкт-Петербург, Большая Морская, No 23

Когда мы создаем банковский счет организации, появляется окно

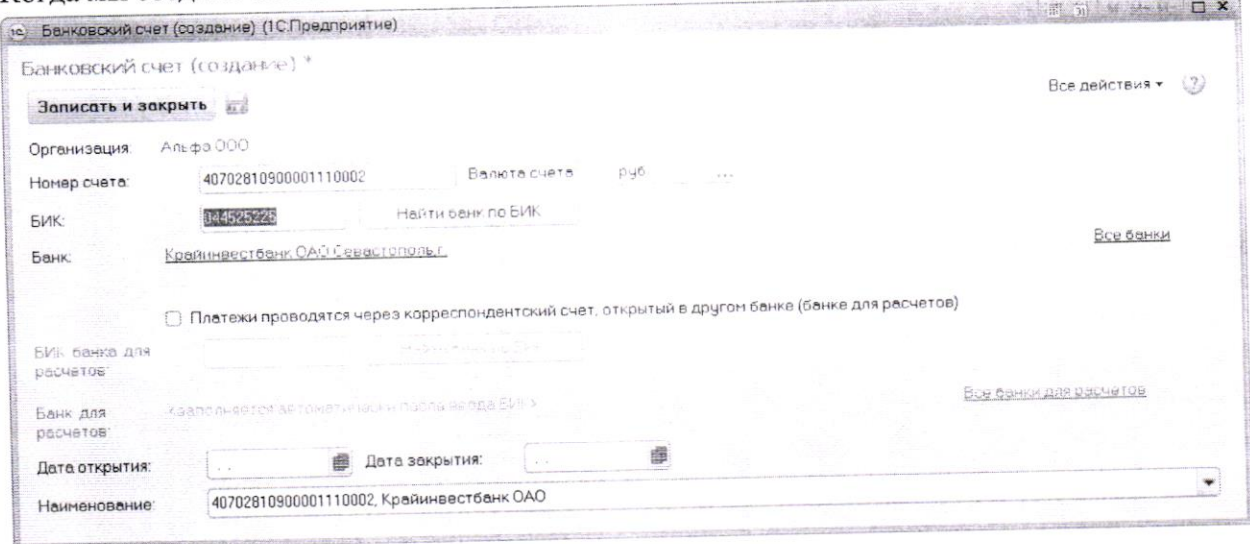

# Закладка «Ответственные лица» заполняется в конце лабораторной работы после заполнения справочника «Сотрудники»

- Руководитель Юхнина Елена Анатольевна;
- Главный бухгалтер Степовой Андрей Геннадьевич;
- Кассир Копытина Анна Леонидовна;

### Закладка «Фонды»

- Регистрационный номер ПФР 087-504-010134;
- Регистрационный номер ФСС 771505763;

### Закладка «Коды статистики»

- ОКОПФ 65 Общество с ограниченной ответственностью;
- ОКВЭД 18.22 Производство верхней одежды
- ОКФС 16 Частная собственность.

### Закладка «Прочие»

### Префикс - «АЛ»

Сведения об учетной политике по бухгалтерскому и налоговому учету хранятся в регистре сведений «Учетная политика организаций» (меню «Справочники и настройки учета» -«Учетная политика» Каждая запись этого регистра сведений характеризует учетную политику организации за определенный отчетный период (год). При вводе новой записи об учетной политике необходимо указать организацию, дату начала отчетного периода, в котором будет применяться данная учетная политика, выбрать схему налогообложения, применяемую в данной организации. Данные об учетной политике организации см. в исходный данных.

# Путь: Справочники и настройки учета - Учетная политика

Выдержка из Приказа «Об учетной политике предприятия»:

Период с 01 января 2019 г

Система налогообложения - общая

### Налог на прибыль

- Применяется ПБУ 18/02

- способ амортизации ОС в налоговом учете - линейный

## НДС

- организация является плательщиком НДС;

- Начисляется НДС при передаче недвижимости без перехода права собственности

- При получении аванса счета-фактуры регистрируются всегда

### Запасы

- способ оценки МПЗ - ФИФО

- способ оценки товаров в рознице - по продажной стоимости

### Затраты

- Виды деятельности - выпуск продукции

- Косвенные расходы - общехозяйственные включаются в себестоимость продаж

- Дополнительно - рассчитывать стоимость полуфабрикатов, последовательность переделов определяется автоматически

## Резервы- не начислять.

Так как начальные остатки будут вводиться 31.12.2018г., и это действие требует наличия учетной политики за 2018 год, необходимо скопировать запись учетной политики предприятия «Альфа» и сохранить копию за период 2018 год.

2.3 Заполните справочник «Контрагенты» в разрезе учредителей, покупателей и продавцов с учетом основных их реквизитов («Покупки и продажи» -> «Контрагенты»).

- В справочнике «Контрагенты» введем следующие группы:
- Поставщики;
- Покупатели;
- В группе «Поставщики» введем следующую информацию:
- 1. Фирма "Бета", ИНН- 0012909871, Р/счет 40702810400783489234, БИК- 044525555, ОАО "ПРОМСВЯЗЬБАНК";
- 2. ООО "Гамма" ИНН 0122909098, Р/счет 40702810200100000657, БИК 044583762, ОАО "ЮНИКОРБАНК";
- 3. ООО "Дизайн Класс", ИНН- 7710016640, Р/счет 40702810400000111201, БИК -044525111, ОАО "РОССЕЛЬХОЗБАНК";
- 4. ОАО "Аэрофлот", ИНН -77556565655, Р/счет 40702810800012345678, БИК -044525904, ОАО "ФОНДСЕРВИСБАНК".
- В группе «Покупатели» введем следующую информацию:
- ООО "Сигма", ИНН- 7710016640, Р/счет 40702810400000111201, БИК 044525111, ОАО "РОССЕЛЬХОЗБАНК";
- ЧП "Омега", ИНН -7755656565, Р/счет 40702810800012345678, БИК -044525904, ОАО "ФОНДСЕРВИСБАНК".

Заполненное окно поставщика «Бета»

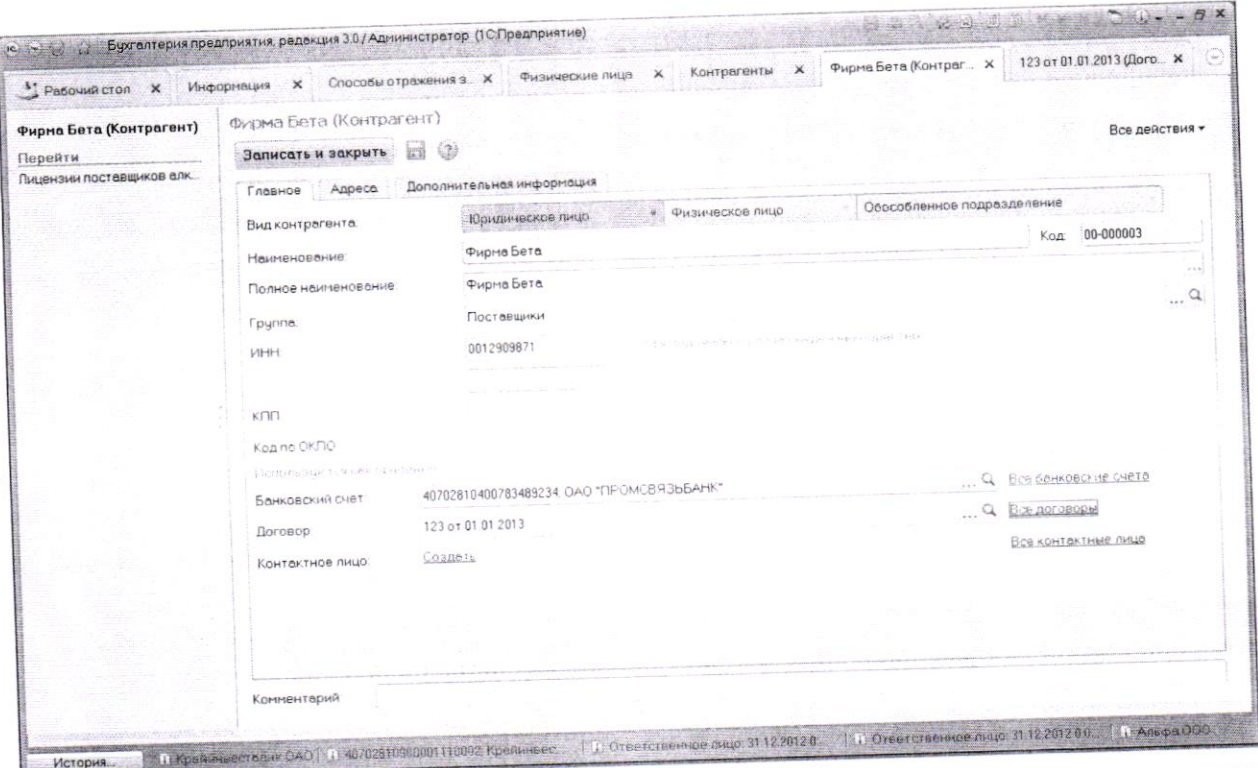

Банковский счет создается по гиперссылке «Создать», действия аналогичны созданию банковского счета своей организации.

Договор с поставщиком создается по гиперссылке «Создать » (заполненное окно см. ниже) .<br>Бухгалтерия предприятия, редакция 3.0 / Администратор (1 С.Предприятие)

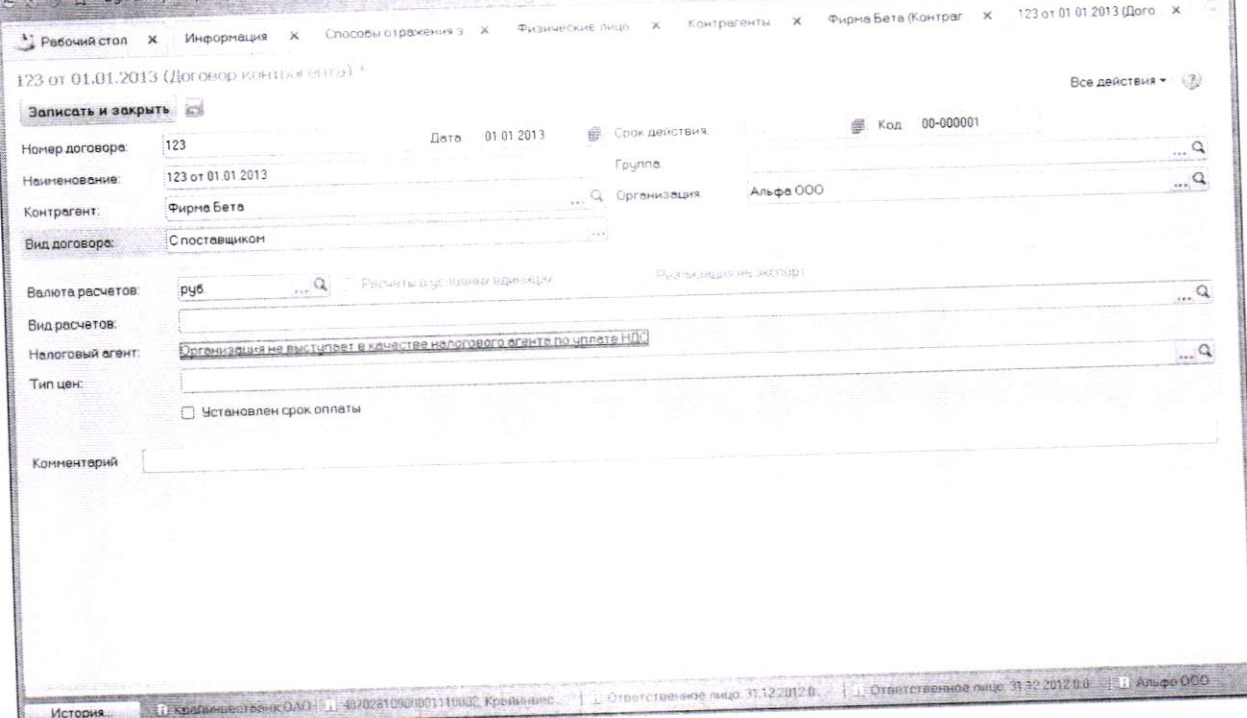

2.5 В справочнике «Номенклатурные группы» введем следующие группы:

- Товары;
- Материалы;
- Пиджаки;
- Платья
- 2.6 В справочнике «Склады»введем следующие элементы:
- Основной склад, тип склада- оптовый.

2.7 В справочнике «Подразделения» введем следующие подразделения:

- Администрация;
- Производственный цех;
- Отдел сбыта;

2.8. Дополните справочник «Номенклатура» запасами по номенклатурным группам, («Номенклатура и склад» - > «Номенклатура»).

В справочнике «Номенклатура» введем следующие элементы:

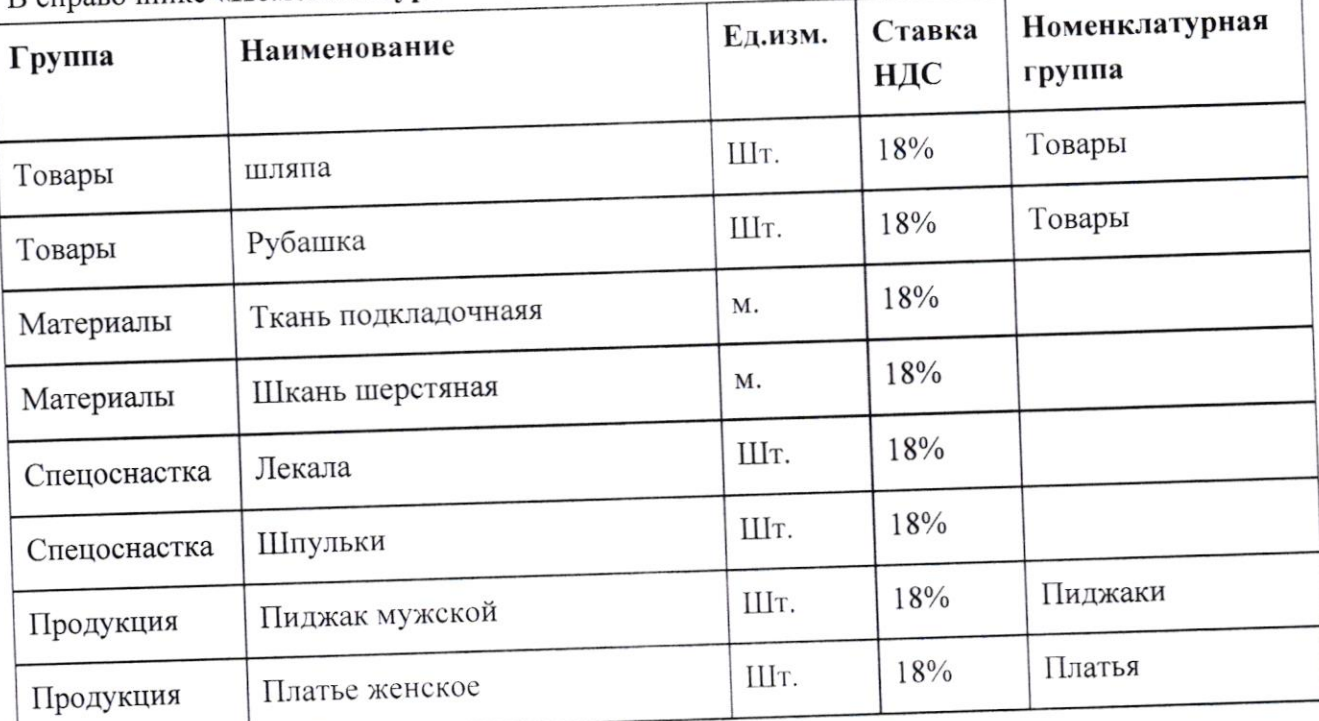

Заполненное окно элемента «Пиджак мужской» приведено ниже

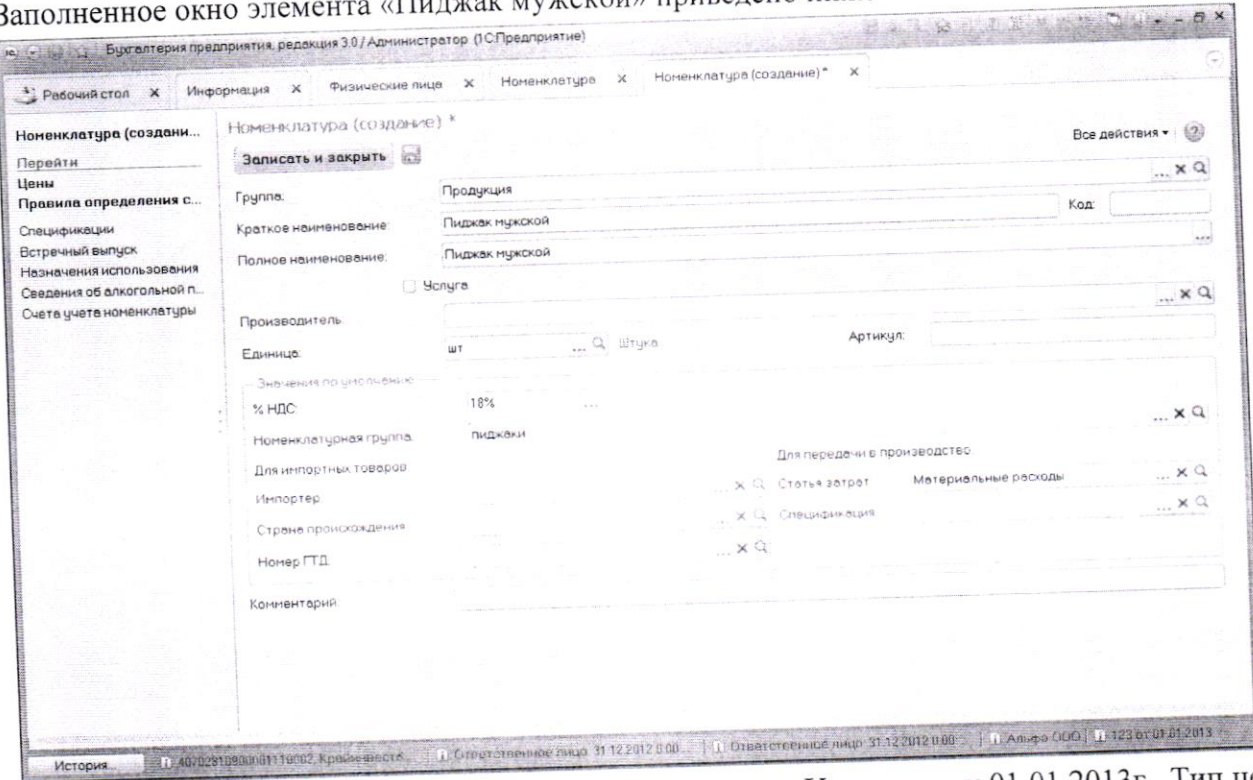

2.9 Создать документ «Установка цен номенклатуры»: Указать дату 01.01.2013г., Тип цены - оптовая цена продажи (Без НДС)

гь : Номенклатура и склад – Цены - Установка цен номенклатуры

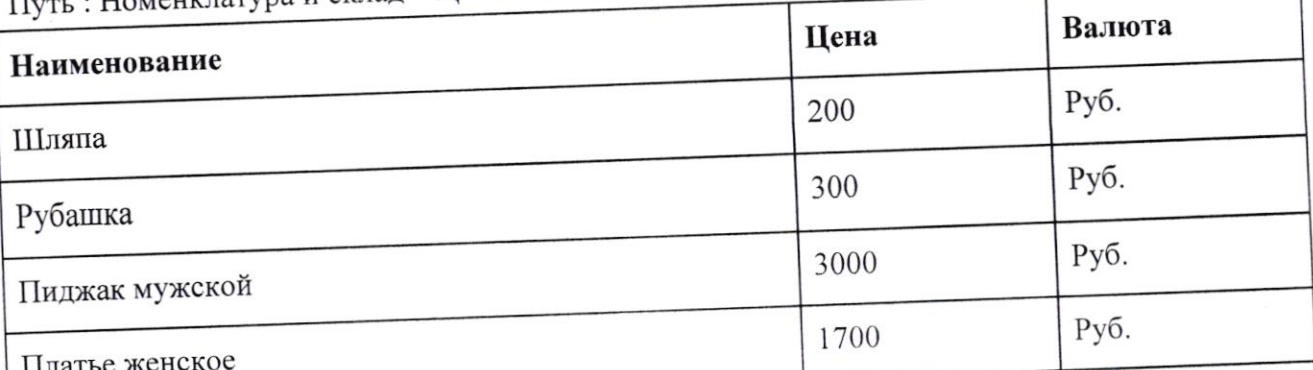

2.10 Создать документ «Установка цен номенклатуры»: Указать дату 01.01.2013г., Тип  $\epsilon$  розничная пена продажи (с НДС)

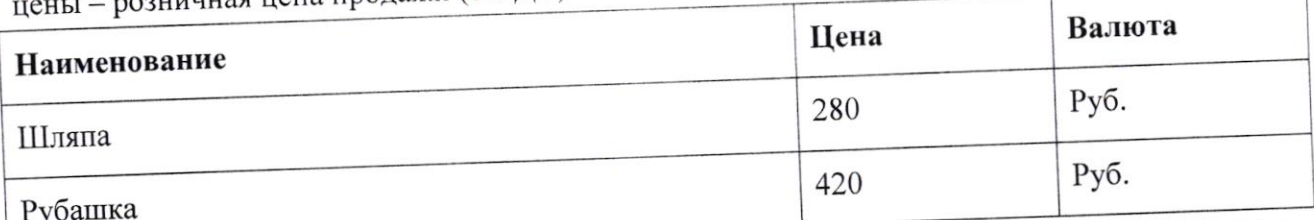

2.11. Заполните справочник «Основные средства» в разрезе предложенных основных средств предприятия («Основные средства и НМА»- «Справочники и настройки»→ «Основные средства»). В указанном справочнике создайте 2 объекта основных средств:

Большая часть характеристик объектов будет использована при вводе начальных остатков

- 1. Швейный цех:
- полное наименование Швейный цех;
- первоначальная стоимость 5000000,00 руб.;
- счет учета  $-01.01$
- единица измерения шт.;
- дата ввода в эксплуатацию 31.12.2004г.;
- Износ 2000000 руб;
- счет затрат по амортизации-25;
- способ начисления износа линейный;
- порядок учета -Амортизация общепроизводственных ОС;
- срок полезного использования 240 месяцев;
- МОЛ "Степовой Андрей Геннадьевич"
	- $\bullet$
	- 2. Компьютер:
	- полное наименование Компьютер;
	- первоначальная стоимость 48000,00 руб.;
	- счет учета  $-01.01$ ;
	- единица измерения шт.;
	- дата ввода в эксплуатацию 31.12.2011 г.;
	- счет затрат по амортизации 26;
	- износ- 996600 руб.;

способ начисления износа - линейный;

• Амортизация общехоз. ОС.;- > вид затрат - Амортизация

- срок полезного использования 60 месяцев;
- МОЛ "Степовой Андрей Геннадьевич"

В перечне реквизитов, характеризующих ОС, большинство сведений вводится либо при включении объекта в состав начальных остатков, либо при вводе в эксплуатацию вновь приобретенного или созданного объекта.

В данной работе заполняются только некоторые реквизиты вкладки «Главное» элемента справочника «Основные средства» (см. рис.) 

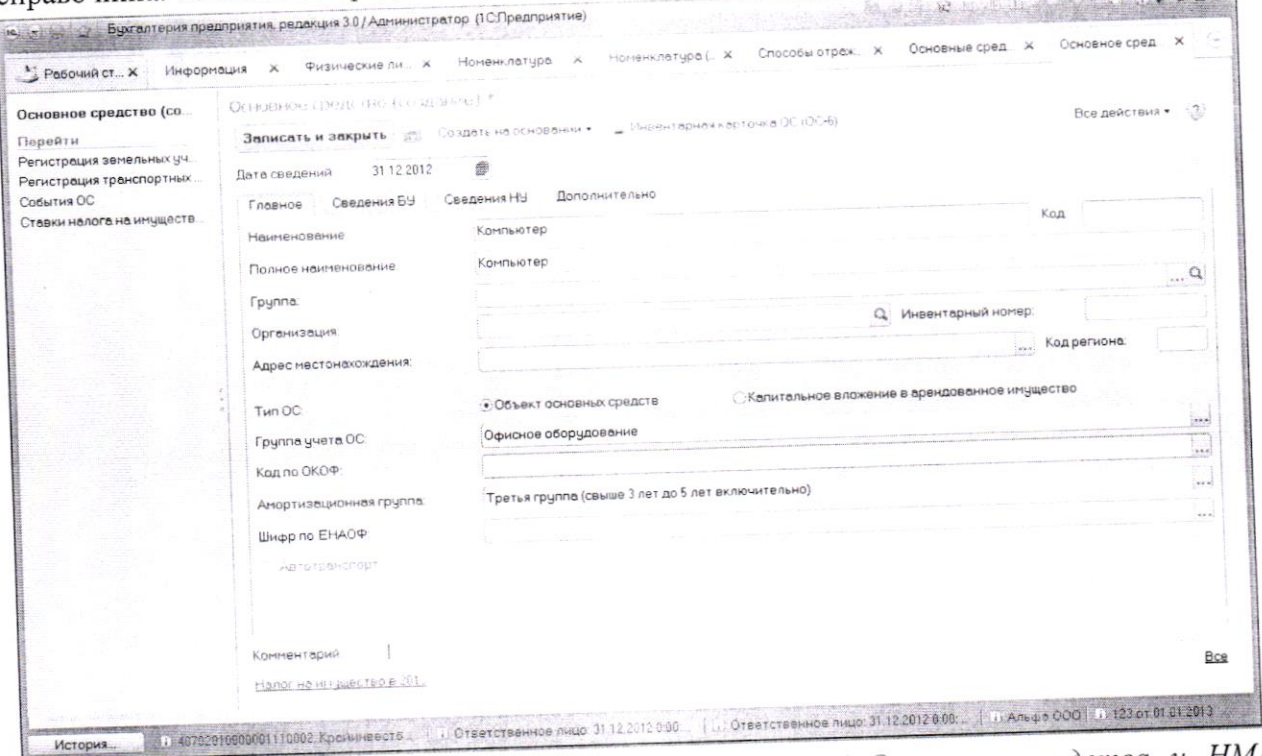

2.12 Заполните справочник «Нематериальные активы» («Основные средства и НМА»-«Справочники и настройки» - > «Нематериальные активы и расходы на НИОКР»). Нематериальный актив - "Право на пошив одежды модельного дома "Зайцев и К"

- первоначальная стоимость 1200000,00 руб.;
- Накопленный износ 48000 руб.
- счет учета  $-04.01$ ;
- Подразделение производственный цех
- Способ начисления расходов по амортизации Амортизация Износ НМА (производство) (20 счет)
- единица измерения шт.;
- вид деятельности основная деятельность;  $\bullet$
- дата ввода в эксплуатацию 31.12.2010г.;  $\bullet$
- счет затрат  $-20$ ;  $\bullet$
- способ начисления износа линейный;  $\bullet$
- срок полезного использования 60 месяцев;
- МОЛ "Степовой Андрей Геннадьевич"

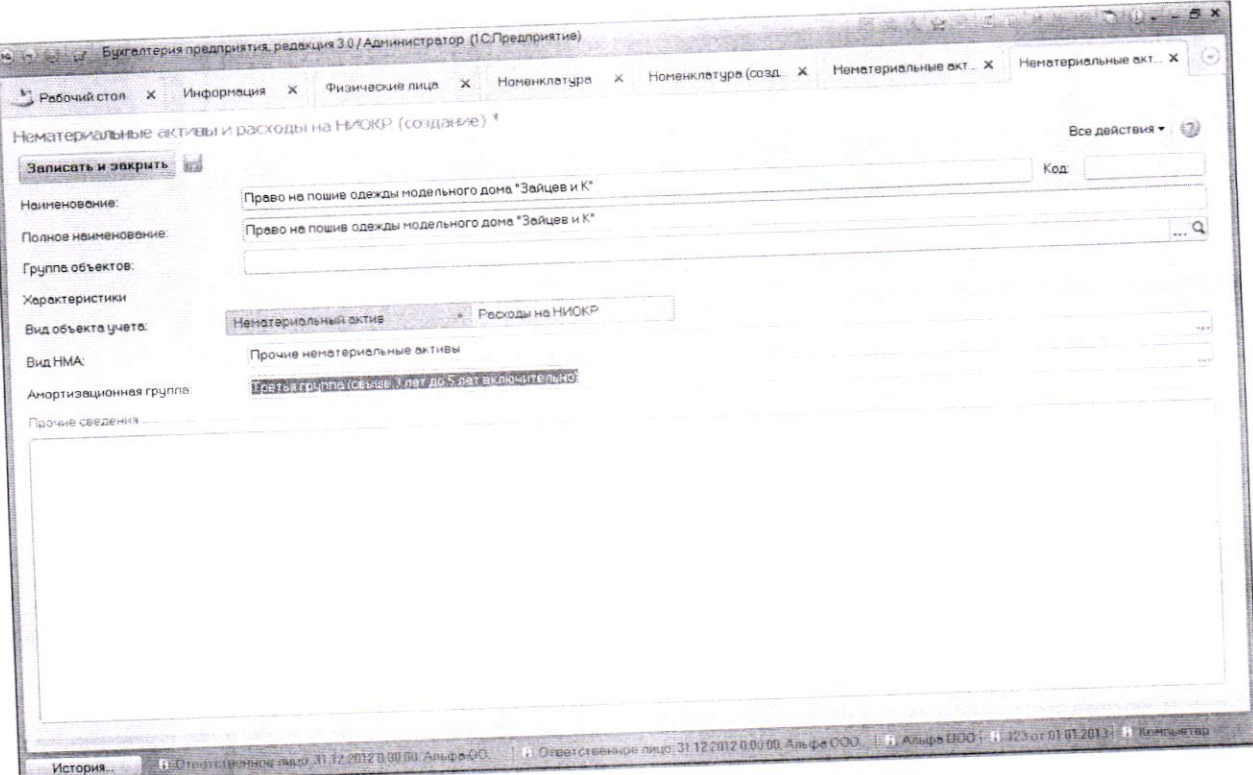

2.13 Заполните справочники «Физические лица» и «Сотрудники» в соответствии со штатным расписанием

Таблица - Штатное расписание

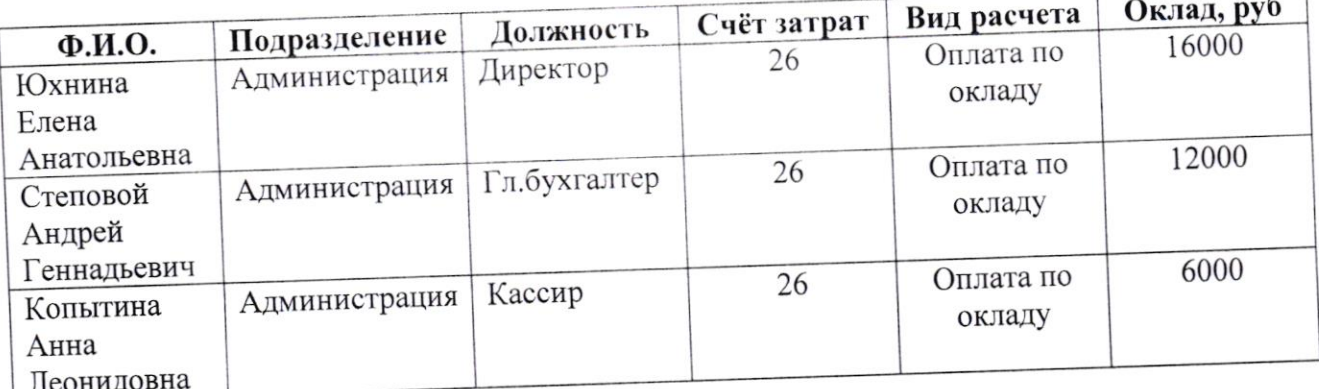

Данные о работниках можно вносить двумя способами

Способ 1

Заполнить справочник «Физические лица» . а затем в справочнике «Сотрудники» создать сотрудника с тем же ФИО. При этом нужно ответить утвердительно на сообщение системы

Сообщение : «в справочнике «Физические лица» найден Человек с похожим именем»

Ваш ответ: «Да, это тот, кто мне нужен»

Способ 2. Можно начать заполнение со справочника «Сотрудники»

1. Пока сотрудник не принят на работу, можно заполнять реквизиты основного окна и окон, открывающихся по гиперссылкам «Личные данные» и «Страхование»

По гиперссылке «Оформить прием на работу» открывается документ «Приказ о приеме на работу», где заполняются реквизиты : подразделение, должность, вид занятости, дата приема, сотрудник.

Кнопка «Провести и закрыть» возвращает пользователя в окно «Сотрудник», котором добавляются гиперссылки «Выплата зарплаты», «Налог на доходы», «Учет затрат»

# Занести информацию по трем работникам в справочники

Справочник «Сотрудники» заполним следующими данными:

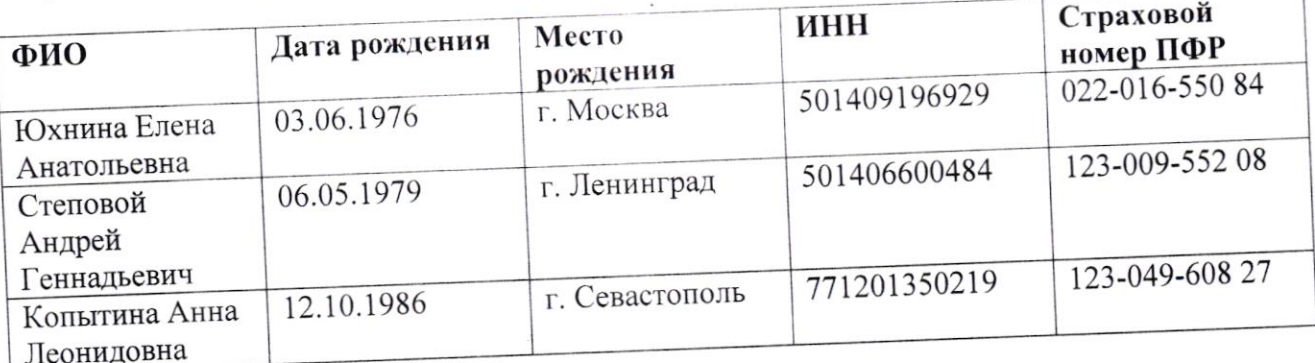

Заполним паспортные данные:

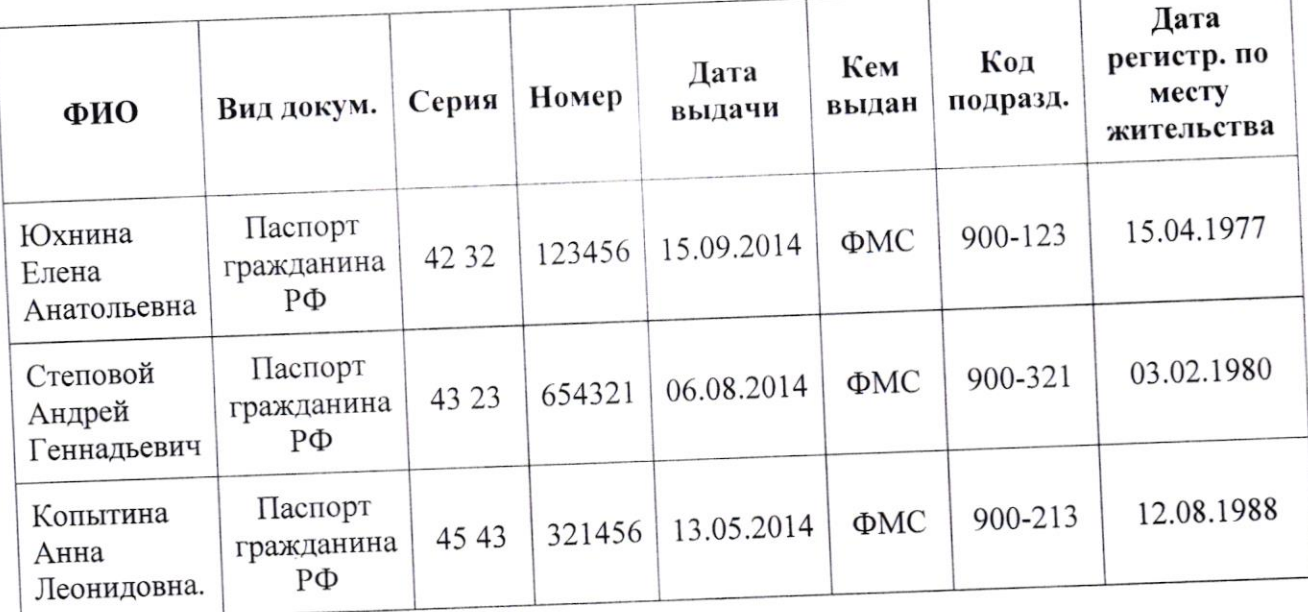

Заполните контактную информацию для сотрудников нашей организации:

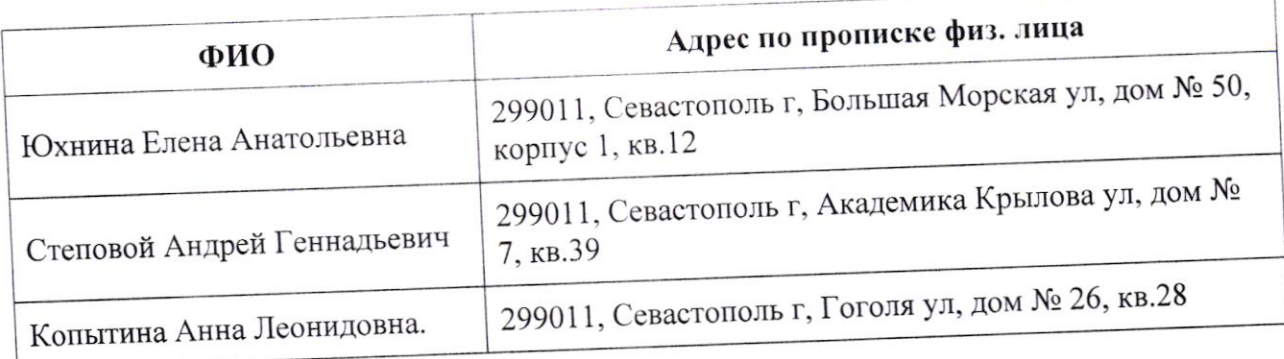

Введем для сотрудников организации стандартные вычеты на детей с 01.01.2013-31.12.2013г.

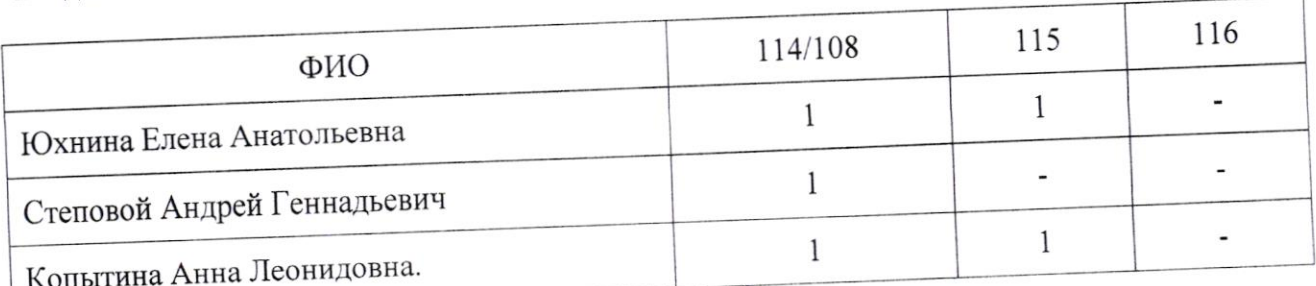

Информация о стандартных вычетах вводится в справочнике «Сотрудники» следующим образом:

- 1. Воспользоваться гиперссылкой «Налог на доходы» в окне «Сотрудник»
- 2. В окне «Налог на доходы» воспользоваться гиперссылкой «Ввести новое заявление на стандартные вычеты»

3. В документе «Заявление на вычеты» для Юхниной Е.А.

Заполнить реквизиты как на рисунке ниже

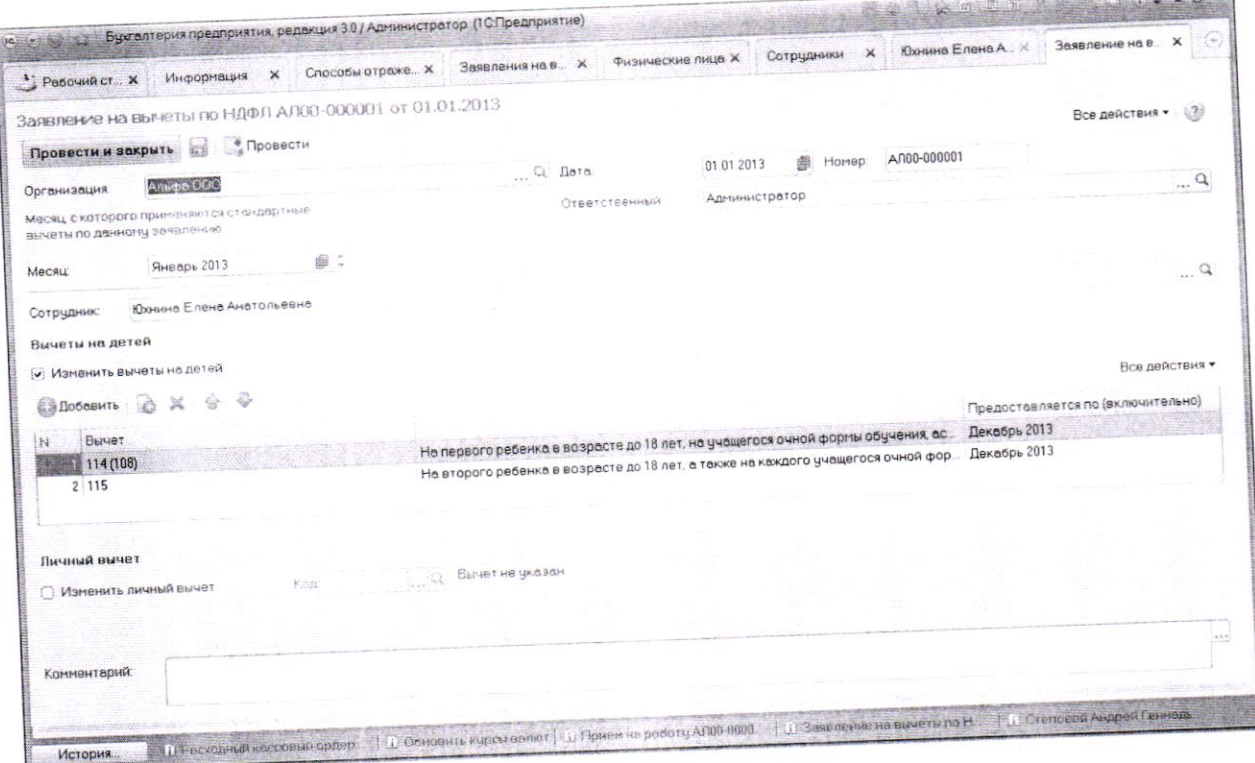

Информация об учете затрат по оплате труда

1. В регистре сведений «Способы отражения ЗП в бухгалтерском учете» создать новый способ - «ЗП админ. Персонала»

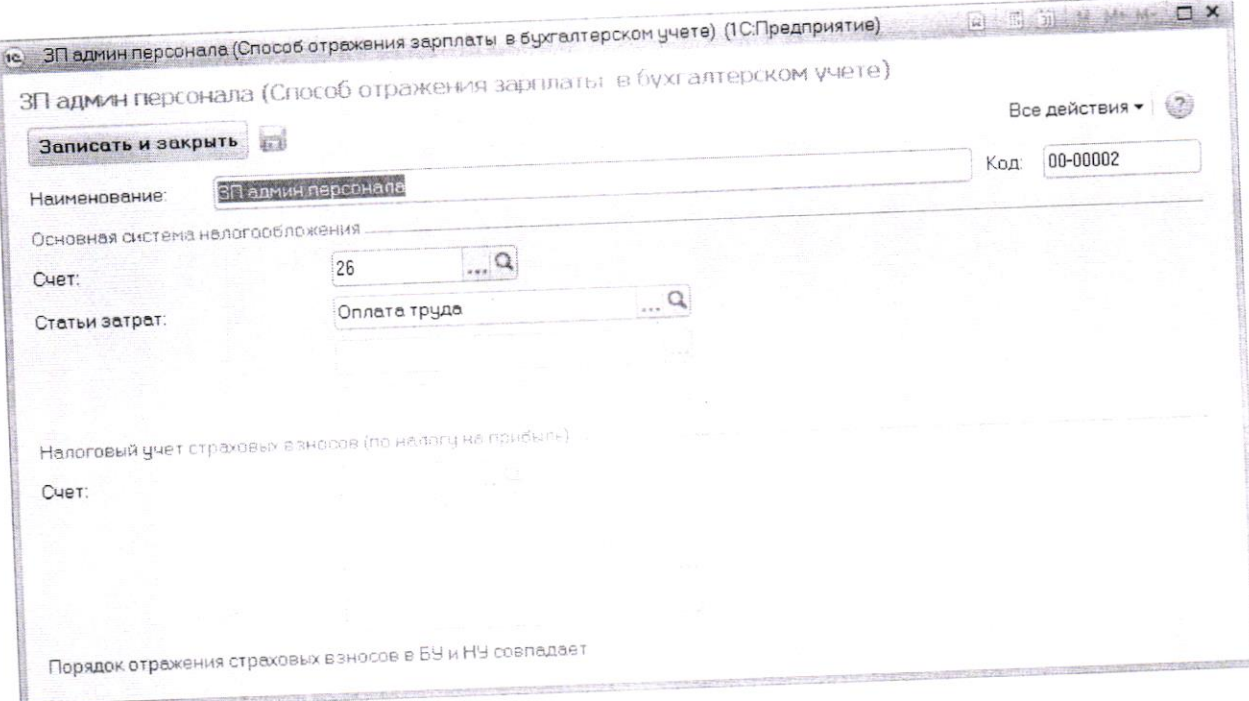

Аналогично создаются способы отражения ЗП для других категорий работников - «ЗП производственного персонала (20 счет)», «ЗП общепроизводственного персонала (25 счет)», «ЗП сбытового персонала (44 счет)» и.т.д.

2. Сотруднику назначается способ отражения ЗП в учете по гиперссылке «Учет затрат»

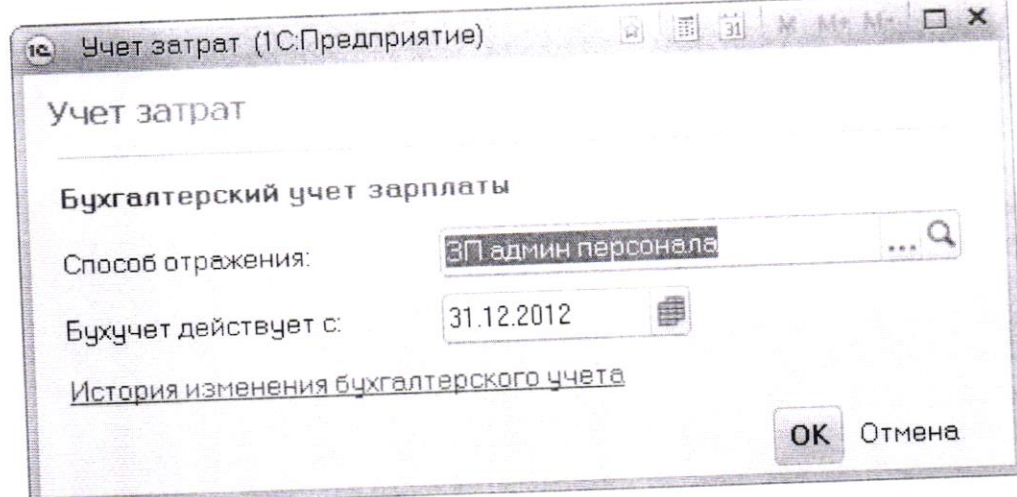

# 3. Подготовка и защита отчета по лабораторной работе

После выполнения лабораторной работы студент обязан представить результаты в виде отчета и защитить его преподавателю.

# Отчет по лабораторной работе должен содержать:

- 1. Титульный лист.
- 2. Цель лабораторной работы.
- 3. Последовательность действий.
- 4. Выводы.

При защите лабораторной работы студент должен знать ход выполнения работы и уметь отвечать на контрольные вопросы, список которых представлен ниже.

# Контрольные вопросы:

1, Перечислите справочники, которые использовались при заполнении сведений об учетной политике предприятия.

- 2, В чем отличие справочника от регистра сведений?
- 3. Дайте характеристику параметров договора с контрагентом.
- 4. Может ли контрагент быть одновременно и поставщиком, и покупателем.
- 5. Где устанавливаются цены объекта номенклатуры?
- 6. Как вводится балансовый счет объекта номенклатуры?

Приложение 1. Таблица А.1 - Назначение основных справочников

![](_page_30_Picture_8.jpeg)

Приложение 2. Форма титульного листа

# «Институт правоведения и предпринимательства»

Кафедра гуманитарных и естественно-научных лисциплин

# ОТЧЕТ ПО ЛАБОРАТОРНОЙ РАБОТЕ № 3

по дисциплине Информационные технологии в профессиональной деятельности

Тема работы № 3: СОЗДАНИЕ ПРЕДПРИЯТИЯ И ФОРМИРОВАНИЕ ОСНОВНЫХ СПРАВОЧНИКОВ

![](_page_31_Picture_39.jpeg)

САНКТ-ПЕТЕРБУРГ  $20$